#### 10.1.9 Editors - Compositor Editor - Header - Add Menu - Filter  $\mathcal{S}$

# **Table of content**

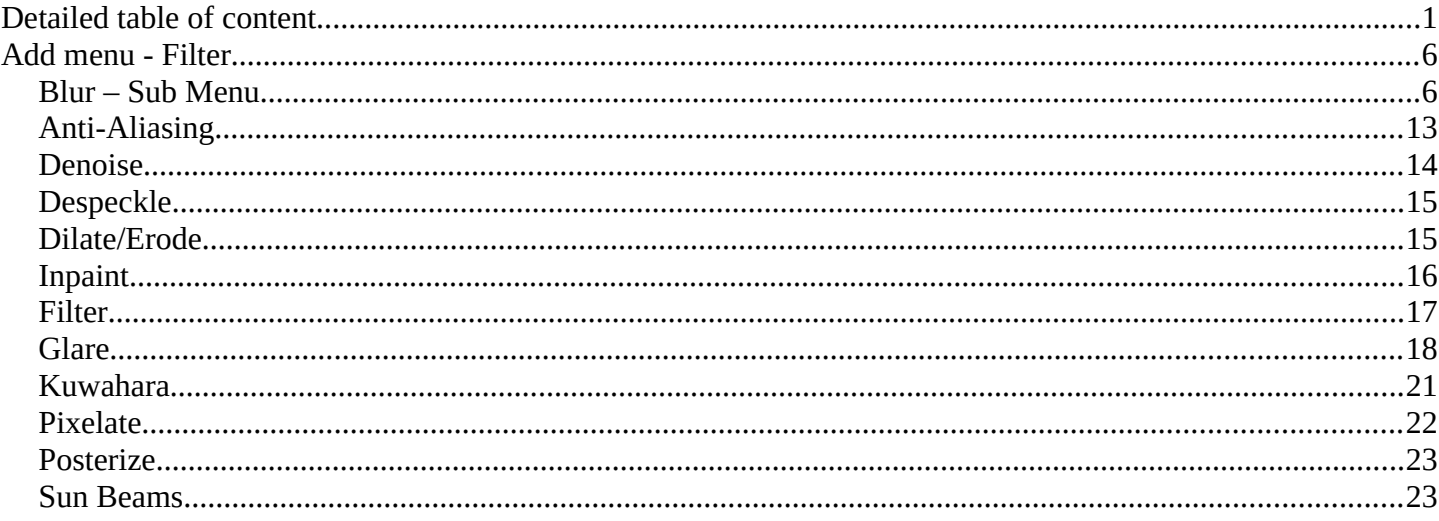

# <span id="page-0-0"></span>**Detailed table of content**

# **Detailed table of content**

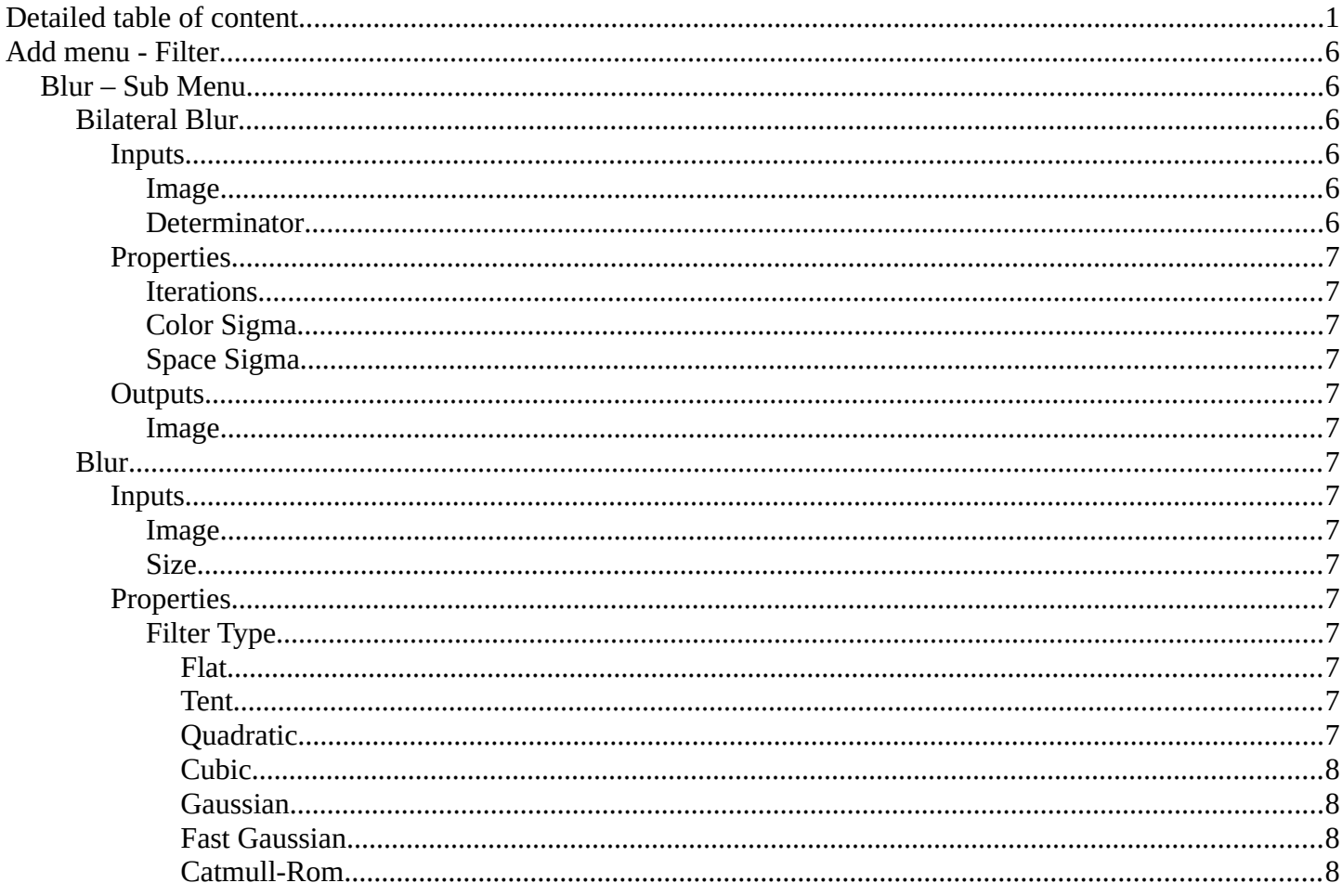

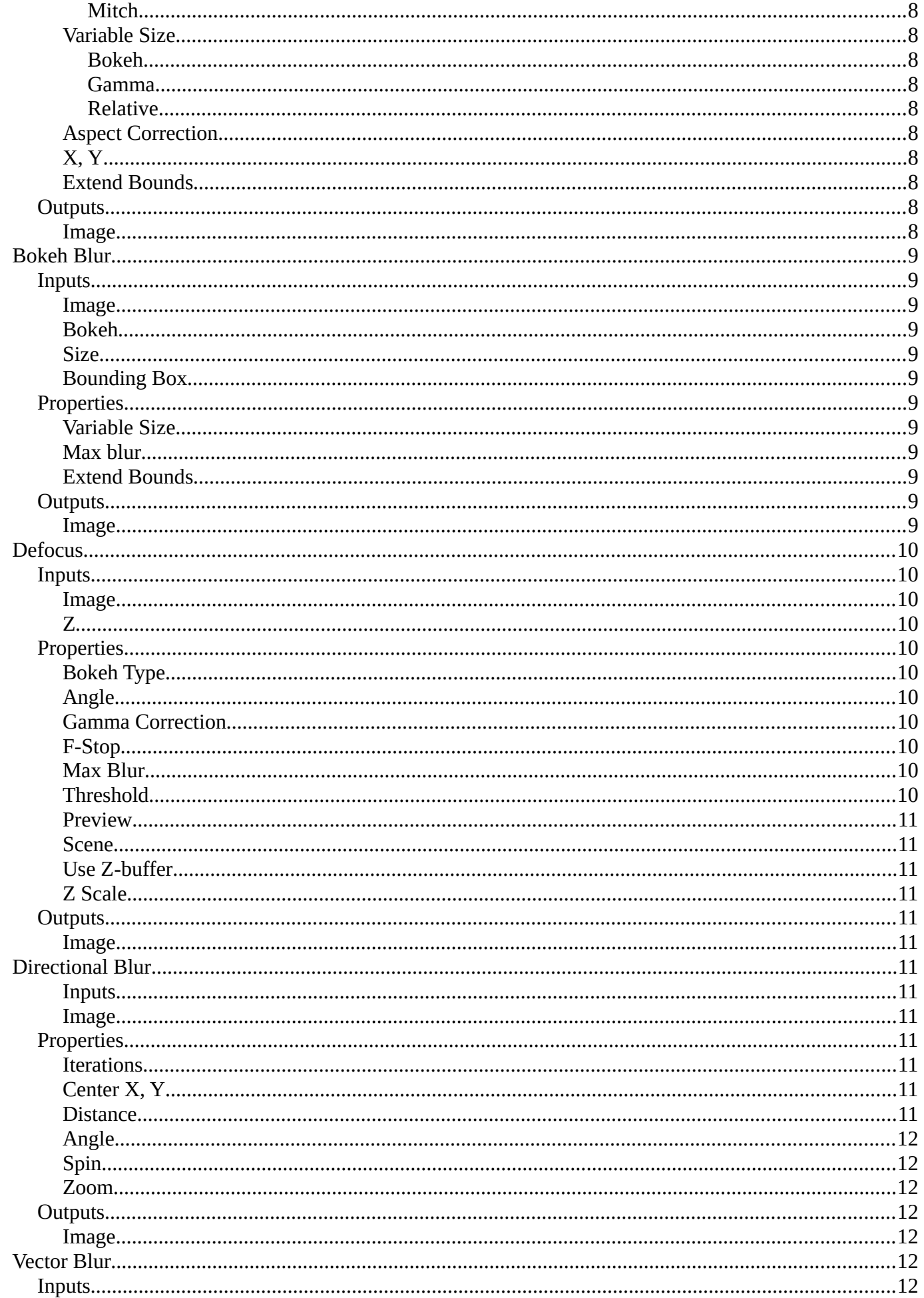

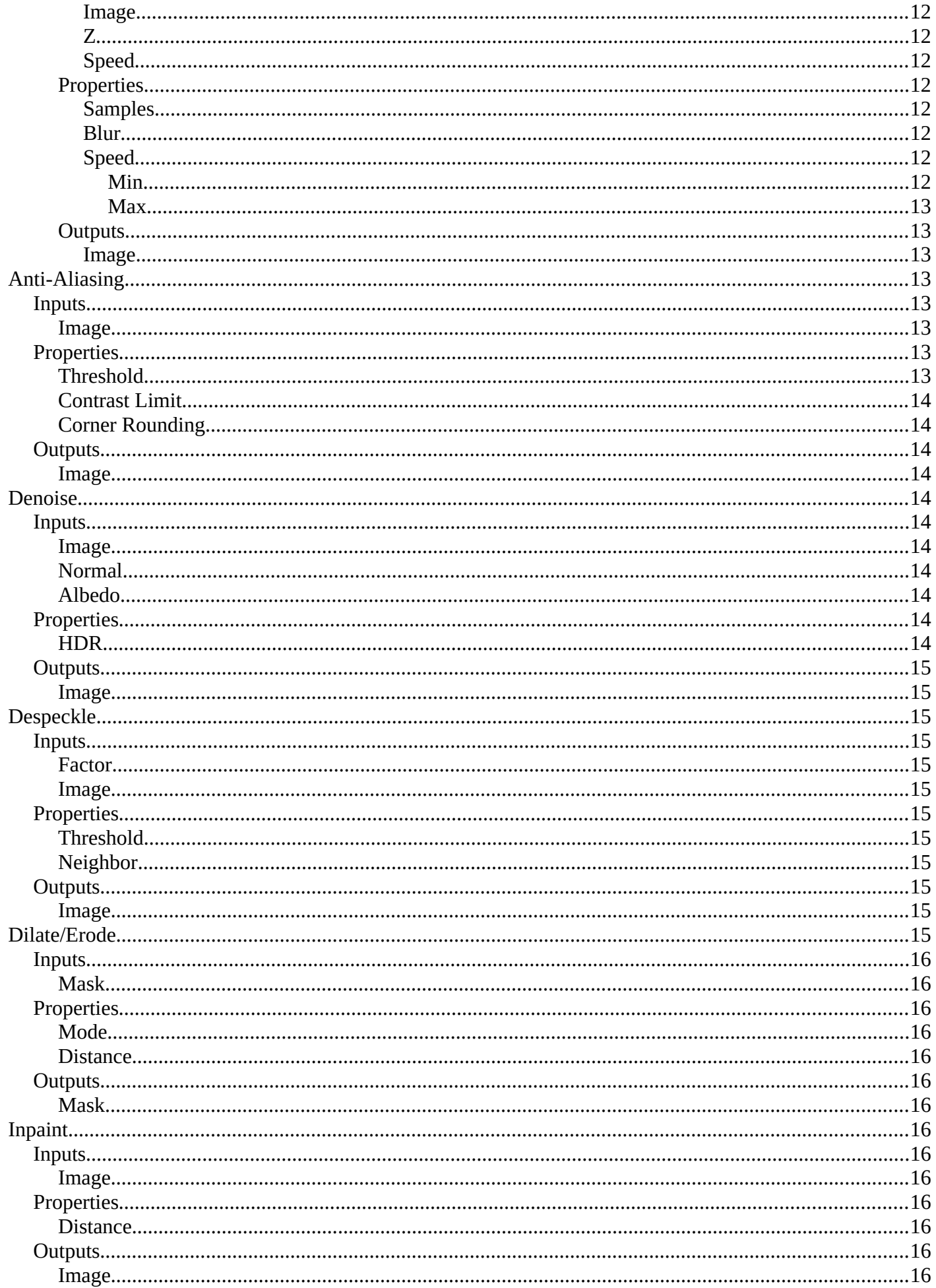

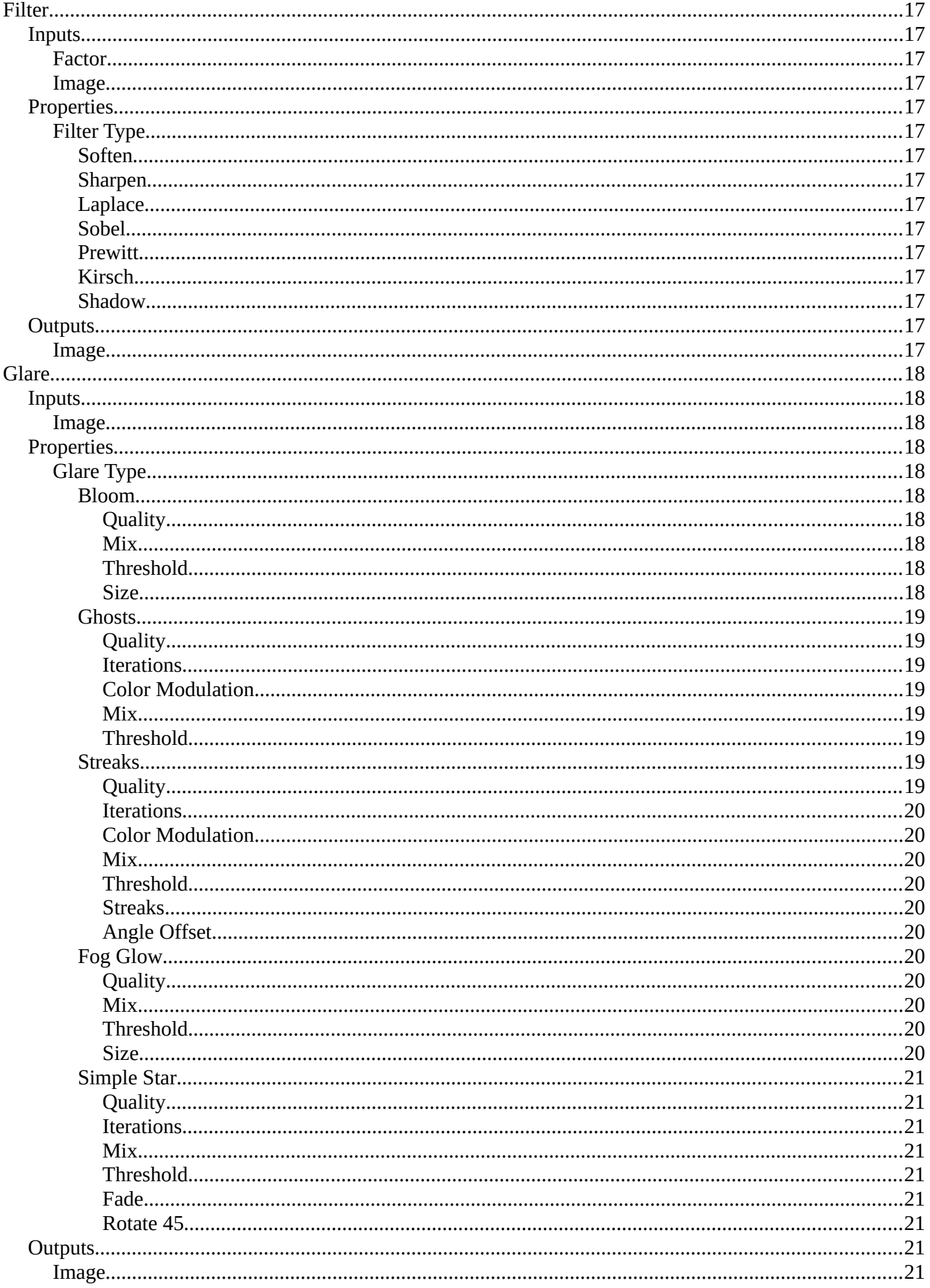

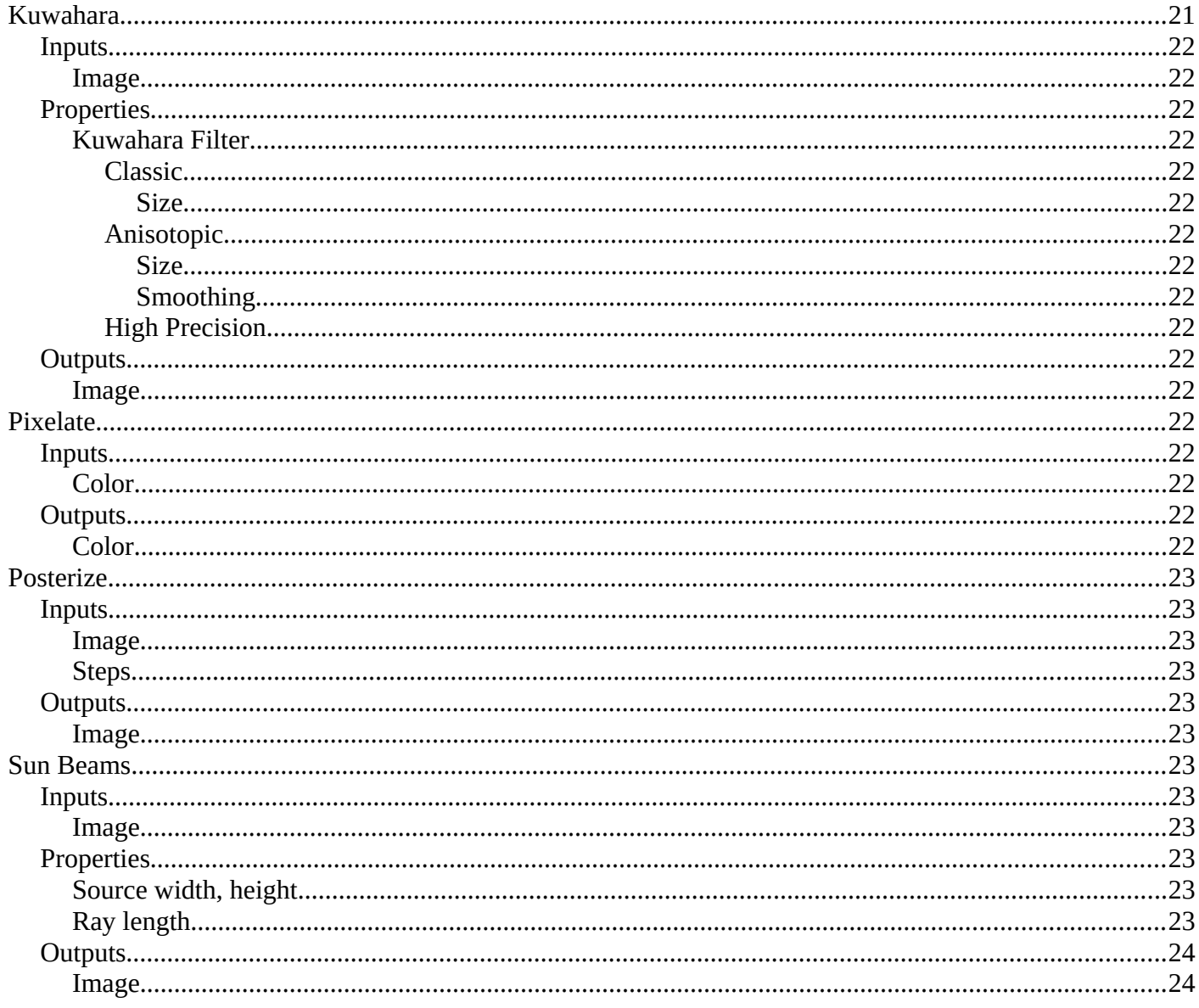

# <span id="page-5-1"></span>**Add menu - Filter**

The Filter add menu contains multiple filters you can use on image data, including blurs and other lens effects.

# <span id="page-5-2"></span>**Blur – Sub Menu**

This sub menu contains blur nodes.

## <span id="page-5-3"></span>**Bilateral Blur**

The Bilateral Blur node performs a high-quality adaptive blur on the source image, allowing to blur images while retaining their sharp edges.

It can be used for various purposes like: smoothing noisy render passes to avoid longer computation times in example ray-traced ambient occlusion, blurry refraction's/reflections, soft shadows, or to make non-photo realistic compositing effects.

## <span id="page-5-0"></span>*Inputs*

#### <span id="page-5-4"></span>**Image**

Standard image input. If only the image input is connected, the node blurs the image depending on the edges present in the source image.

#### <span id="page-5-5"></span>**Determinator**

Which is non-obligatory and if the Determinator is connected, it serves as the source for defining edges/borders for the blur in the image. This has great advantage in case the source image is too noisy, but normals in combination with Z-buffer can still define exact borders/edges of objects.

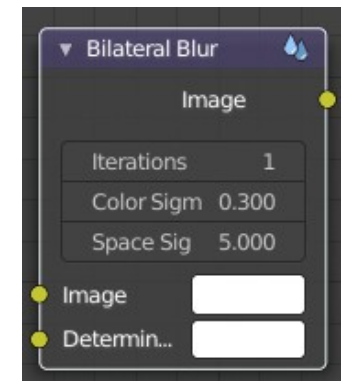

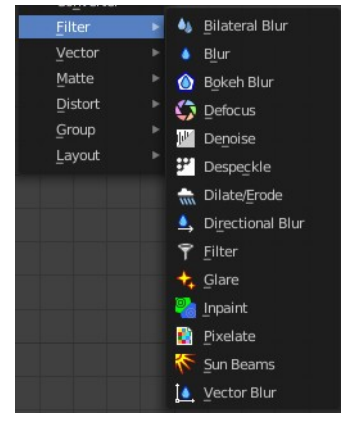

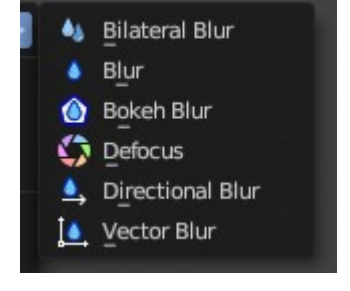

## <span id="page-6-0"></span>*Properties*

### <span id="page-6-1"></span>**Iterations**

Defines how many times the filter should perform the operation on the image. It practically defines the radius of blur.

### <span id="page-6-2"></span>**Color Sigma**

Defines the threshold for which color differences in the image should be taken as edges.

### <span id="page-6-3"></span>**Space Sigma**

A fine-tuning variable for blur radius.

## <span id="page-6-4"></span>*Outputs*

#### <span id="page-6-5"></span>**Image**

Standard image output.

## <span id="page-6-6"></span>**Blur**

The Blur node provides several blur modes to blur an image. The icon top right allows you to collapse and show the image part of the node.

## <span id="page-6-7"></span>*Inputs*

### <span id="page-6-8"></span>**Image**

Standard image input.

### <span id="page-6-9"></span>**Size**

The optional Size input will be multiplied with the X and Y blur radius values. It accepts also a value image, to control the blur radius with a mask. The values should be mapped between (0 to 1) for an optimal effect.

## <span id="page-6-10"></span>*Properties*

### <span id="page-6-11"></span>**Filter Type**

The difference between the types is in the way they handle sharp edges, smooth gradients and preserve the highs and the lows.

### <span id="page-6-12"></span>*Flat*

Simply blurs everything uniformly.

### <span id="page-6-13"></span>*Tent*

Preserves the high and the lows better by making a linear falloff.

### <span id="page-6-14"></span>*Quadratic*

Looks similar to Gaussian but can be a little faster but slightly worse looking.

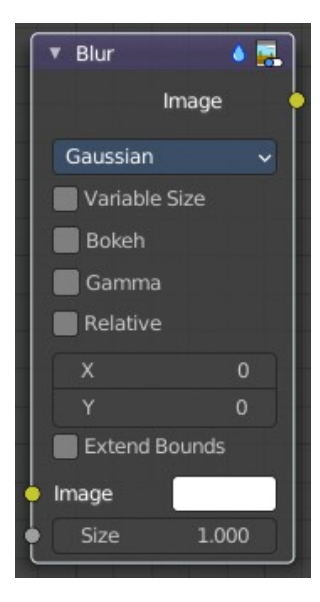

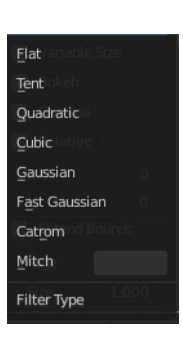

### <span id="page-7-0"></span>*Cubic*

Preserve the highs, but give an almost out-of-focus blur while smoothing sharp edges.

### <span id="page-7-1"></span>*Gaussian*

Gives the best looking results but tends to be the slowest.

### <span id="page-7-2"></span>*Fast Gaussian*

An approximation of the Gaussian.

### <span id="page-7-3"></span>*Catmull-Rom*

Catmull-Rom keeps sharp contrast edges crisp.

### <span id="page-7-4"></span>*Mitch*

Preserve the highs, but give an almost out-of-focus blur while smoothing sharp edges.

### <span id="page-7-5"></span>**Variable Size**

Allows a variable blur radius, if the size input is an image.

### <span id="page-7-6"></span>*Bokeh*

The Bokeh button will force the Blur node to use a circular blur filter. This gives higher quality results, but is slower than using a normal filter.

### <span id="page-7-7"></span>*Gamma*

The Gamma button applies a gamma correction on the image before blurring it.

### <span id="page-7-8"></span>*Relative*

Percentage Value of the blur radius relative to the image size.

## <span id="page-7-13"></span>**Aspect Correction**

A subset of the Relative property. None, Y, X

### <span id="page-7-9"></span>**X, Y**

Values set the ellipsoid radius in numbers of pixels over which to spread the blur effect.

## <span id="page-7-10"></span>**Extend Bounds**

Allows the image, that is being blurred, to extend past its original dimension.

## <span id="page-7-11"></span>*Outputs*

<span id="page-7-12"></span>**Image** Standard image output.

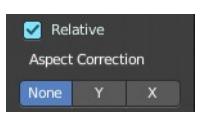

## <span id="page-8-0"></span>**Bokeh Blur**

The Bokeh Blur node generates a bokeh type blur similar to Defocus. Unlike defocus an in-focus region is defined in the Compositor.

Several performance optimizations are also available such as OpenCL support, calculation area restriction and masking.

## <span id="page-8-1"></span>*Inputs*

<span id="page-8-2"></span>**Image**

Standard image input.

### <span id="page-8-3"></span>**Bokeh**

This is an input for the Bokeh Image node.

### <span id="page-8-4"></span>**Size**

Size controls the amount of blur. Size can either be a single value across the entire image or a variable value controlled by an input image. In order to use the latter, the Variable Size option must be selected. See the examples section below for more on how to use this.

## <span id="page-8-5"></span>**Bounding Box**

This can be used with a Box Mask matte node or with a Mask input node to restrict the area of the image the blur is applied to. This could be helpful, for example, when developing a node system by allowing only a small area of the image to be filtered thus saving composite time each time adjustments are made.

## <span id="page-8-6"></span>*Properties*

### <span id="page-8-7"></span>**Variable Size**

Allows a variable blur radius, if the Size input is an image.

### <span id="page-8-8"></span>**Max blur**

Max blur is intended to act as an optimization tool by limiting the number of pixels across which the blur is calculated.

### <span id="page-8-9"></span>**Extend Bounds**

Extend the bounds of the input image to fully fit the blurred image.

## <span id="page-8-10"></span>*Outputs*

<span id="page-8-11"></span>**Image** Image output.

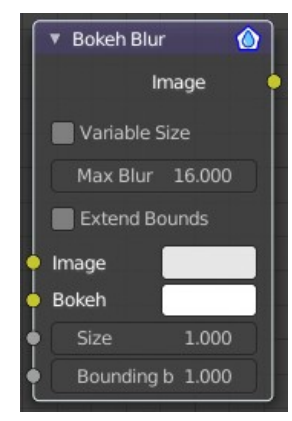

## <span id="page-9-0"></span>**Defocus**

It is typically used to emulate depth of field (DOF) using a post-processing method with a Z-buffer input. But also allows to blur images that are not based on Z depth too.

## <span id="page-9-1"></span>*Inputs*

#### <span id="page-9-2"></span>**Image**

Standard image input.

### <span id="page-9-3"></span>**Z**

Z-buffer input, but could also be a (greyscale) image used as a mask, or a single value input.

### <span id="page-9-4"></span>*Properties*

### <span id="page-9-5"></span>**Bokeh Type**

The number of iris blades of the virtual camera's diaphragm.

Disk (to emulate a perfect circle) or Triangle (3 blades), Square (4 blades), Pentagon (5 blades), Hexagon (6 blades), Heptagon (7 blades) or Octagon (8 blades).

#### <span id="page-9-6"></span>**Angle**

This button is deactivated, if the Bokeh Type is set to Disk. It can be used to add a rotation offset to the Bokeh shape. The value is the angle in degrees.

#### <span id="page-9-7"></span>**Gamma Correction**

Applies a gamma correction on the image before and after blurring it.

#### <span id="page-9-8"></span>**F-Stop**

This option controls the amount of focal blur in the same way as a real camera. It simulates the aperture f of a real lens' iris, without modifying the luminosity of the picture. The default value 128 is assumed to be infinity: everything is in perfect focus. Half the value will double the amount of blur. This button is deactivated, if No Zbuffer is enabled.

#### <span id="page-9-9"></span>**Max Blur**

This value limits the amount of blur by setting a maximum blur radius. Could be used to optimize the performance. The default value of 0 means no limit.

### <span id="page-9-10"></span>**Threshold**

Some artifacts, like edge bleed, may occur, if the blur difference between pixels is large. This value controls how large that blur difference considered to be safe.

Tip! Only change this value, if there is an occurring problem with an in-focus object.

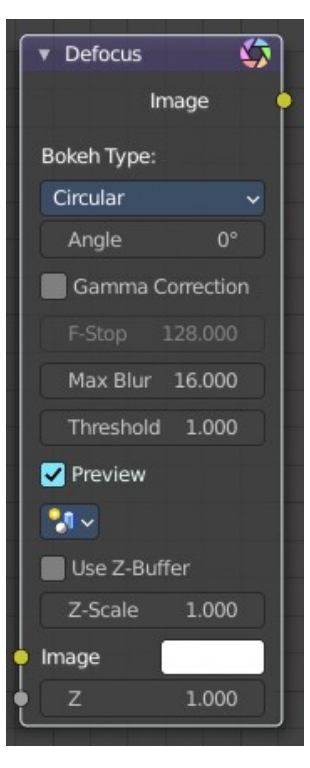

#### <span id="page-10-0"></span>**Preview**

If enabled a limited amount of (quasi-)random samples are used to render the preview. This way of sampling introduces additional noise, which will not show up in the final render.

#### <span id="page-10-1"></span>**Scene**

Select the linked scene. Scenes can be created in the properties editor in the Scene properties tab in the Scene panel.

### <span id="page-10-2"></span>**Use Z-buffer**

Should be activated for a non Z-buffer in the Z input. No Z-buffer will be enabled automatically whenever a node that is not image based is connected to the Z input.

### <span id="page-10-3"></span>**Z Scale**

Only active when No Z-buffer is enabled. When No Z-buffer is used, the input is used directly to control the blur radius (similar to F-Stop when using the Z-buffer). This parameter can be used to scale the range of the Z input.

## <span id="page-10-4"></span>*Outputs*

#### <span id="page-10-5"></span>**Image**

Image output.

## <span id="page-10-6"></span>**Directional Blur**

Blurs an image in a specified direction and magnitude. Can be used to fake motion blur.

#### <span id="page-10-7"></span>**Inputs**

<span id="page-10-8"></span>**Image** Standard image input.

## <span id="page-10-9"></span>*Properties*

#### <span id="page-10-10"></span>**Iterations**

Controls how may times the image is duplicated to create the blur effect. Higher values give smoother results.

### <span id="page-10-11"></span>**Center X, Y**

Sets the position where the blur center is. This makes a difference if the angle, spin, and/or zoom are used.

### <span id="page-10-12"></span>**Distance**

How large the blur effect is.

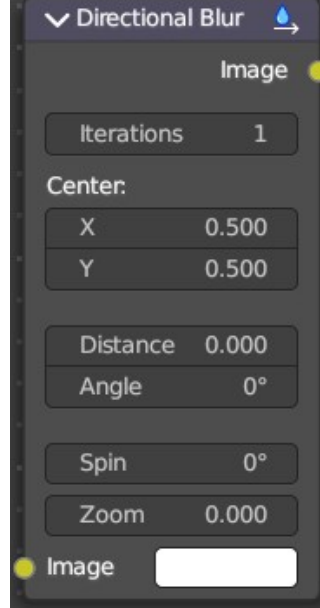

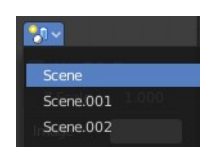

### <span id="page-11-0"></span>**Angle**

Image is blurred at this angle from the center.

## <span id="page-11-1"></span>**Spin**

Rotates the image each iteration to create a spin effect, from the center point.

## <span id="page-11-2"></span>**Zoom**

Scales the image each iteration, creating the effect of a zoom.

## <span id="page-11-3"></span>*Outputs*

## <span id="page-11-4"></span>**Image**

Image output.

# <span id="page-11-5"></span>**Vector Blur**

The Vector Blur node is a fast method for simulating Motion blur in compositing. It uses the vector speed render pass to blur the image pixels in 2D.

## <span id="page-11-6"></span>*Inputs*

## <span id="page-11-7"></span>**Image**

Image input, to be linked to the "Combined" render pass.

## <span id="page-11-8"></span>**Z**

Z depth, to be linked to the "Depth" render pass.

## <span id="page-11-9"></span>**Speed**

Input for the "Vector" render pass. See Cycles render passes.

## <span id="page-11-10"></span>*Properties*

## <span id="page-11-11"></span>**Samples**

Quality factor.

## <span id="page-11-12"></span>**Blur**

Scaling factor for the motion vector (actually the "shutter speed" in frames).

## <span id="page-11-14"></span>**Speed**

The vector blur could produce artifacts like streaks, lines and other. To tackle these problems, the filter applies clamping, which can be used to limit which pixels get blurred. The speed is set in pixel units.

## <span id="page-11-13"></span>*Min*

The minimum threshold for moving pixels can separate the hardly moving pixels from the moving ones.

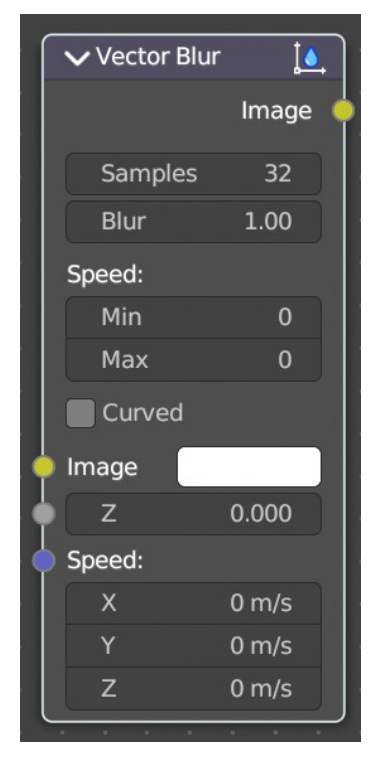

Especially when the camera itself moves, the vector mask can become the entire image.

#### <span id="page-12-1"></span>*Max*

The maximum threshold. The majority of artifacts are caused by pixels moving too fast.

## <span id="page-12-2"></span>*Outputs*

### <span id="page-12-3"></span>**Image**

Motion blurred image output.

# <span id="page-12-0"></span>**Anti-Aliasing**

Adds antialiasing to edges in an image.

## <span id="page-12-4"></span>**Inputs**

### <span id="page-12-5"></span>*Image*

Standard image input.

## <span id="page-12-6"></span>**Properties**

## <span id="page-12-7"></span>*Threshold*

Threshold to detect edges.

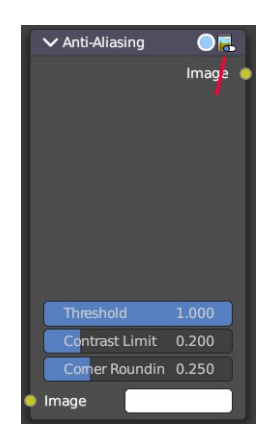

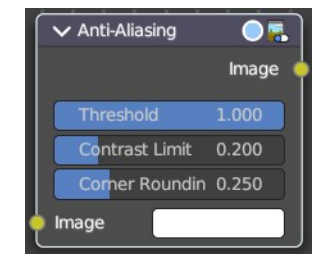

## <span id="page-13-1"></span>*Contrast Limit*

How much to eliminate suspicious edges to avoid artifacts.

## <span id="page-13-2"></span>*Corner Rounding*

How much sharp corners will be rounded.

## <span id="page-13-3"></span>**Outputs**

### <span id="page-13-4"></span>*Image*

Standard image output.

## $\overline{\phantom{a}}$  Denoise  $\blacksquare$  HDR Image Normal Albedo

# <span id="page-13-0"></span>**Denoise**

The Denoise node is used to denoise renders from Cycles and other ray tracing renderers. This helps to significantly reduce render time by rendering with fewer samples.

It is uses Open Image Denoise, which transforms noisy images into clean images with machine learning.

## <span id="page-13-5"></span>**Inputs**

## <span id="page-13-6"></span>*Image*

Noise image input.

## <span id="page-13-7"></span>*Normal*

Optional normal render pass to better preserve detail. For Cycles, it is recommended to use the Denoising Normal render pass, which is available when enabling the Denoising Data passes.

## <span id="page-13-8"></span>*Albedo*

Optional Albedo render pass to better preserve detail. For Cycles, it is recommended to use the Denoising Albedo render pass, which is available when enabling the Denoising Data passes.

## <span id="page-13-9"></span>**Properties**

## <span id="page-13-10"></span>*HDR*

Preserve colors outside the 0 to 1 range.

# <span id="page-14-2"></span>**Outputs**

## <span id="page-14-3"></span>*Image*

Denoised image output.

# <span id="page-14-0"></span>**Despeckle**

The Despeckle node is used to smooth areas of an image in which noise is noticeable, while leaving complex areas untouched.

This works by the standard deviation of each pixel and its neighbors is calculated to determine if the area is one of high complexity or low complexity. If the complexity is lower than the threshold then the area is smoothed using a simple mean filter.

## <span id="page-14-4"></span>**Inputs**

## <span id="page-14-5"></span>*Factor*

Controls the amount the filter effects the image.

## <span id="page-14-6"></span>*Image*

Standard image input.

## <span id="page-14-11"></span>**Properties**

## <span id="page-14-7"></span>*Threshold*

The threshold to control high/low complexity.

## <span id="page-14-8"></span>*Neighbor*

The threshold to control the number of pixels that must match.

## <span id="page-14-9"></span>**Outputs**

## <span id="page-14-10"></span>*Image*

Standard image output.

# <span id="page-14-1"></span>**Dilate/Erode**

The Dilate/Erode node provides a morphology (mathematical shape analysis) filter.

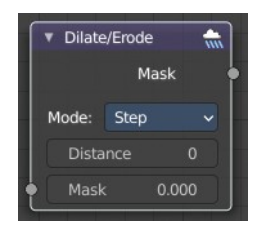

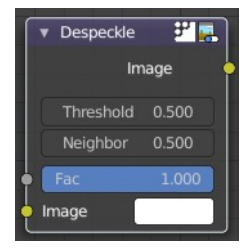

## <span id="page-15-1"></span>**Inputs**

## <span id="page-15-2"></span>*Mask*

Single color channel (or a black-and-white image) input.

## <span id="page-15-3"></span>**Properties**

## <span id="page-15-4"></span>*Mode*

There are four different dilate / erode modes. Step, Threshold, Distance and Feather.

## <span id="page-15-5"></span>*Distance*

The Distance is the filter radius. A positive value of Distance dilates (expands) the influence of a pixel on its surrounding pixels. A negative value erodes (shrinks) its influence.

## <span id="page-15-6"></span>**Outputs**

## <span id="page-15-7"></span>*Mask*

The filtered mask output.

# <span id="page-15-0"></span>**Inpaint**

The Inpaint node is used to extend borders of an image into transparent or masked regions. This can be useful to solve problems like "wire removal" and holes created during chroma keying.

## <span id="page-15-8"></span>**Inputs**

## <span id="page-15-9"></span>*Image*

Standard image input.

## <span id="page-15-10"></span>**Properties**

## <span id="page-15-11"></span>*Distance*

The number of times to extend the image.

## <span id="page-15-12"></span>**Outputs**

## <span id="page-15-13"></span>*Image*

Standard image output.

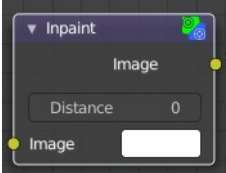

Step Threshold Distance Eeather Mode

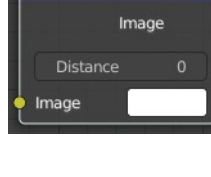

# <span id="page-16-0"></span>**Filter**

The Filter node implements various common image enhancement filters.

## <span id="page-16-1"></span>**Inputs**

## <span id="page-16-2"></span>*Factor*

Controls the amount of influence the node exerts on the output image.

## <span id="page-16-3"></span>*Image*

Standard image input.

## <span id="page-16-4"></span>**Properties**

## <span id="page-16-5"></span>*Filter Type*

The available filter types. Soften, Laplace, Sobel, Prewitt and Kirsch all perform edge detection (in slightly different ways) based on vector calculus and set theory equations.

### <span id="page-16-6"></span>**Soften**

Slightly blurs the image.

## <span id="page-16-14"></span>**Sharpen**

Increases the contrast, especially at edges.

<span id="page-16-7"></span>**Laplace** Softens around edges.

#### <span id="page-16-8"></span>**Sobel** Creates a negative image that highlights edges.

### <span id="page-16-9"></span>**Prewitt**

Tries to do Sobel one better.

### <span id="page-16-10"></span>**Kirsch**

Giving a better blending than Sobel or Prewitt, when approaching an edge.

#### <span id="page-16-11"></span>**Shadow**

Performs a relief, emboss effect, darkening outside edges.

## <span id="page-16-12"></span>**Outputs**

## <span id="page-16-13"></span>*Image*

Standard image output.

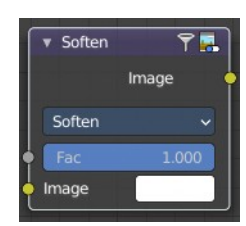

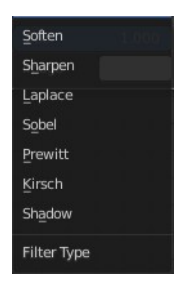

# <span id="page-17-0"></span>**Glare**

The Glare node is used to add lens flares, fog, glows around exposed parts of an image and much more.

## <span id="page-17-1"></span>**Inputs**

### <span id="page-17-2"></span>*Image*

Standard image input.

## <span id="page-17-3"></span>**Properties**

Note that some of the properties just appears with the corresponding glare type and the corresponding quality setting.

## <span id="page-17-4"></span>*Glare Type*

### <span id="page-17-5"></span>**Bloom**

Creates a bloom effect.

### <span id="page-17-6"></span>*Quality*

If not set to something other the High, then the glare effect will only be applied to a low resolution copy of the image. This can be helpful to save render times while only doing preview renders.

#### <span id="page-17-7"></span>*Mix*

Value to control how much of the effect is added on to the image. A value of -1 would give just the original image, 0 gives a 50/50 mix, and 1 gives just the effect.

#### <span id="page-17-8"></span>*Threshold*

Pixels brighter than this value will be affected by the glare filter.

#### <span id="page-17-9"></span>*Size*

Scale of the glow relative to the size of the original bright pixels.

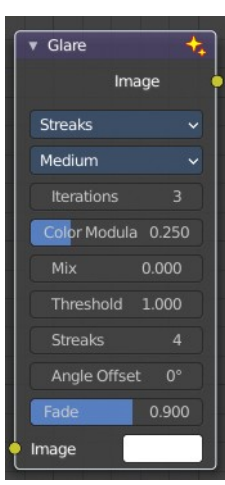

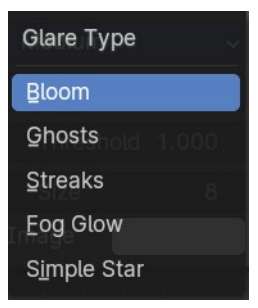

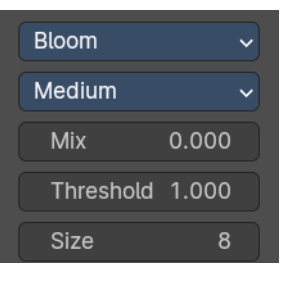

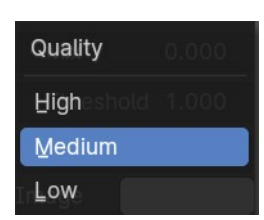

#### <span id="page-18-0"></span>**Ghosts**

Creates a haze over the image.

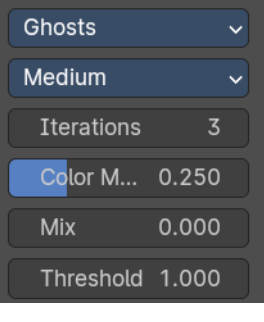

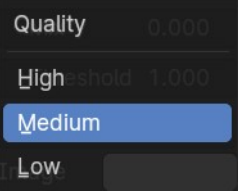

### <span id="page-18-1"></span>*Quality*

If not set to something other the High, then the glare effect will only be applied to a low resolution copy of the image. This can be helpful to save render times while only doing preview renders.

### <span id="page-18-2"></span>*Iterations*

The number of times to run through the filter algorithm. Higher values will give more accurate results but will take longer to compute. Note that, this is not available for Fog Glow as it does not use an iterative-based algorithm.

### <span id="page-18-3"></span>*Color Modulation*

Used for Streaks and Ghosts to create a special dispersion effect.

Johannes Itten describes this effect, Color Modulation, as subtle variations in tones and chroma.

#### <span id="page-18-4"></span>*Mix*

Value to control how much of the effect is added on to the image. A value of -1 would give just the original image, 0 gives a 50/50 mix, and 1 gives just the effect.

### <span id="page-18-5"></span>*Threshold*

Pixels brighter than this value will be affected by the glare filter.

#### <span id="page-18-6"></span>**Streaks**

Creates bright streaks used to simulate lens flares.

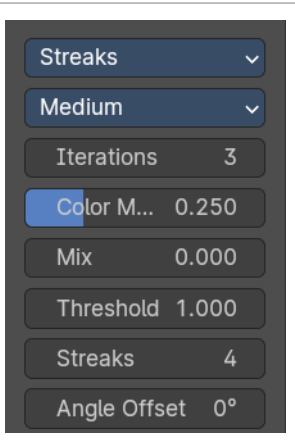

# Quality High Medium Low

## <span id="page-18-7"></span>*Quality*

If not set to something other the High, then the glare effect will only be applied to a low resolution copy of the image. This can be helpful to save render times while only doing preview renders.

#### <span id="page-19-0"></span>*Iterations*

The number of times to run through the filter algorithm. Higher values will give more accurate results but will take longer to compute. Note that, this is not available for Fog Glow as it does not use an iterative-based algorithm.

### <span id="page-19-10"></span>*Color Modulation*

Used for Streaks and Ghosts to create a special dispersion effect.

Johannes Itten describes this effect, Color Modulation, as subtle variations in tones and chroma.

### <span id="page-19-1"></span>*Mix*

Value to control how much of the effect is added on to the image. A value of -1 would give just the original image, 0 gives a 50/50 mix, and 1 gives just the effect.

### <span id="page-19-2"></span>*Threshold*

Pixels brighter than this value will be affected by the glare filter.

### <span id="page-19-3"></span>*Streaks*

Total number of streaks.

### <span id="page-19-4"></span>*Angle Offset*

The rotation offset factor of the streaks.

### <span id="page-19-5"></span>**Fog Glow**

Looks similar to Ghost. However, it is much smaller in size and gives more of an atmospheric haze or "glow" around the image.

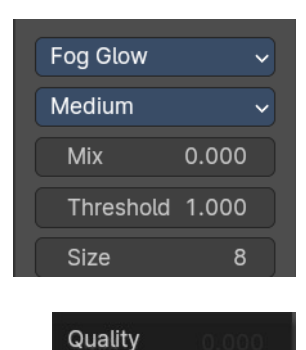

High Medium Low

## <span id="page-19-6"></span>*Quality*

If not set to something other the High, then the glare effect will only be applied to a low resolution copy of the image. This can be helpful to save render times while only doing preview renders.

### <span id="page-19-7"></span>*Mix*

Value to control how much of the effect is added on to the image. A value of -1 would give just the original image, 0 gives a 50/50 mix, and 1 gives just the effect.

### <span id="page-19-8"></span>*Threshold*

Pixels brighter than this value will be affected by the glare filter.

### <span id="page-19-9"></span>*Size*

Scale of the glow relative to the size of the original bright pixels.

#### <span id="page-20-1"></span>**Simple Star**

Works similar to Streaks but gives a simpler shape looking like a star.

### <span id="page-20-2"></span>*Quality*

If not set to something other the High, then the glare effect will only be applied to a low resolution copy of the image. This can be helpful to save render times while only doing preview renders.

#### <span id="page-20-3"></span>*Iterations*

The number of times to run through the filter algorithm. Higher values will give more accurate results but will take longer to compute. Note that, this is not available for Fog Glow as it does not use an iterative-based algorithm.

#### <span id="page-20-4"></span>*Mix*

Value to control how much of the effect is added on to the image. A value of -1 would give just the original image, 0 gives a 50/50 mix, and 1 gives just the effect.

#### <span id="page-20-5"></span>*Threshold*

Pixels brighter than this value will be affected by the glare filter.

### <span id="page-20-6"></span>*Fade*

Fade out factor for the streaks.

<span id="page-20-7"></span>*Rotate 45*

Rotate the streaks by 45°.

## <span id="page-20-8"></span>**Outputs**

### <span id="page-20-9"></span>*Image*

Standard image output.

# <span id="page-20-0"></span>**Kuwahara**

Kuwahara is a filter that converts a realistic image into a stylized image.

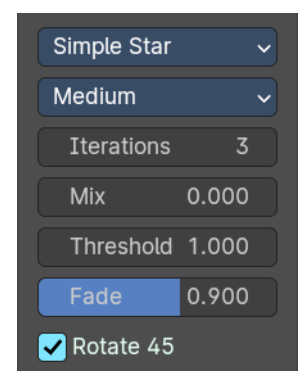

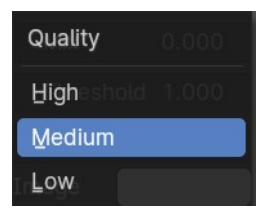

## <span id="page-21-1"></span>**Inputs**

## <span id="page-21-2"></span>*Image*

Standard image input.

## <span id="page-21-3"></span>**Properties**

## <span id="page-21-4"></span>*Kuwahara Filter*

There are two Kuwahara variations available. Classic and Anisotropic.

### <span id="page-21-5"></span>**Classic**

<span id="page-21-6"></span>*Size* The size of the Kuwahara filter.

## <span id="page-21-7"></span>**Anisotopic**

<span id="page-21-16"></span>*Size* The size of the Kuwahara filter.

<span id="page-21-8"></span>*Smoothing* Smoothing degree before applying filter.

<span id="page-21-9"></span>**High Precision**  Uses a more precise but slower method.

## <span id="page-21-10"></span>**Outputs**

<span id="page-21-11"></span>*Image* Standard image output.

# <span id="page-21-0"></span>**Pixelate**

Add this node in front of a Scale node to get a pixelated (non-smoothed) image from the resultant upscaled image.

## <span id="page-21-12"></span>**Inputs**

## <span id="page-21-13"></span>*Color*

Standard image input.

## <span id="page-21-14"></span>**Outputs**

## <span id="page-21-15"></span>*Color*

Image output.

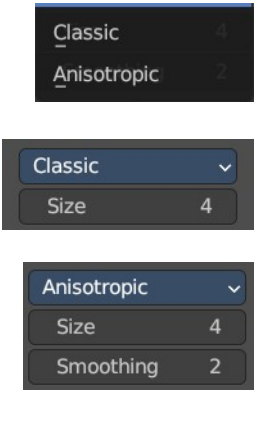

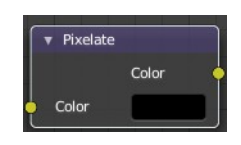

# <span id="page-22-0"></span>**Posterize**

The Posterize node reduces the number of colors in the image to a palette. The exact number of output colors is not to set. Just a number of steps to reduce the existing colors.

## <span id="page-22-2"></span>**Inputs**

### <span id="page-22-3"></span>*Image*

The image to reduce the colors at.

## <span id="page-22-4"></span>*Steps*

The number of steps to perform a color reduction.

## <span id="page-22-5"></span>**Outputs**

### <span id="page-22-6"></span>*Image*

Standard image output.

## <span id="page-22-1"></span>**Sun Beams**

The Sun Beams node provides a computationally cheap way of creating the name giving effect based on the image brightness alone.

Sun Beams is a 2D effect for simulating the effect of bright light getting scattered in a medium (Crepuscular Rays). This phenomenon can be created by renderers, but full volumetric lighting is a

## <span id="page-22-7"></span>**Inputs**

### <span id="page-22-8"></span>*Image*

Standard image input.

## <span id="page-22-9"></span>**Properties**

### <span id="page-22-10"></span>*Source width, height*

Source point of the rays as a factor of the image dimensions.

rather arduous approach and takes a lot of render time.

## <span id="page-22-11"></span>*Ray length*

Length of the rays as a factor of the image size.

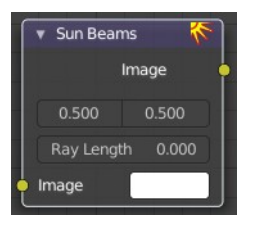

# <span id="page-23-0"></span>**Outputs**

## <span id="page-23-1"></span>*Image*

Image output.